# Inhaltsverzeichnis

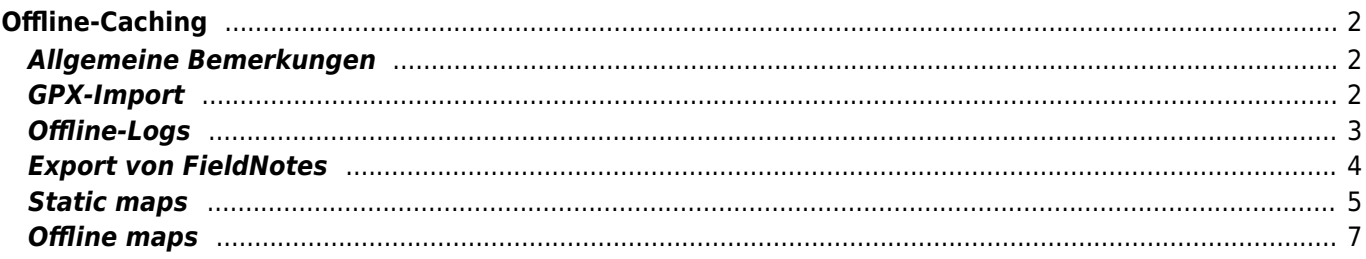

#### **Fix Me! Diese Seite wurde noch nicht vollständig übersetzt. Bitte helfen Sie bei der**

**Übersetzung.**

(diesen Absatz entfernen, wenn die Übersetzung abgeschlossen wurde)

# <span id="page-1-0"></span>**Offline-Caching**

### <span id="page-1-1"></span>**Allgemeine Bemerkungen**

Die Hauptanwendung von c:geo ist, einen Online-Zugriff auf deine Geocaching-Plattform zu ermöglichen. Dennoch bietet c:geo auch Offline-Funktionen um es ohne jede Netzwerk-Verbindung (z.B. beim Cachen im Ausland oder außerhalb der Netzabdeckung) zu verwenden.

Um c:geo komplett offline zu nutzen, musst du einige Dinge - je nach Bedarf - vorbereiten: your needs:

- Speichere die Caches, die du finden möchtest offline (manuell, über [GPX-Import](#page--1-0) oder aus einem [Pocket-](https://cgeo.droescher.eu/de/mainmenu/pocketquery)[Query\)](https://cgeo.droescher.eu/de/mainmenu/pocketquery).
- Lade eine [Offline-Karte](#page-6-1) für das entsprechende geographische Gebiet oder aktiviere mindestens die [statischen Karten.](#page-4-1)
- Aktiviere die benötigten [Offlinedaten-Einstellungen](https://cgeo.droescher.eu/de/mainmenu/settings#offline_data) um z.B. Logbilder mit den Caches abzuspeichern, um diese ebenfalls offline verfügbar zu haben.

Diese Seite beschreibt diese Offline-Szenarien.

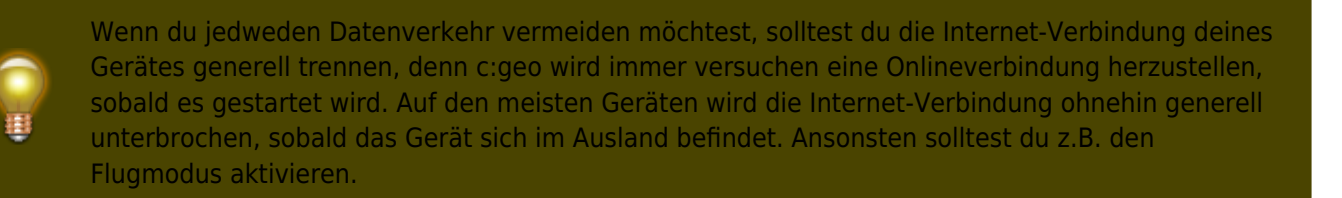

# <span id="page-1-2"></span>**GPX-Import**

GPX-Dateien enthalten Informationen zu Caches und ihren Wegpunkten. Du kannst GPX-Dateien aus verschiedenen Quellen bekommen. Zum Beispiel kannst du als Premiummitglied von geocaching.com deine Listen oder Pocket-Queries als GPX-Datei exportieren.

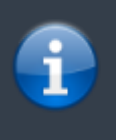

c:geo unterstützt explizit GPX-Dateien von geocaching.com und GPX-Dateierweiterungen von Opencaching-Seiten. Wenn deine GPX-Datei aus einer anderen Quelle stammt, aber die gleiche Syntax verwendet, wird sie wahrscheinlich auch funktionieren.

Für den Import einer GPX-Datei hast du zwei Möglichkeiten:

Benutze einen Datei-Browser auf deinem Gerät, klicke auf eine GPX-Datei, die auf deinem Gerät gespeichert ist und wähle c:geo als Ziel-Applikation. Dies zeigt ein Auswahlfenster, wo du auswählen musst, in welche [Liste](https://cgeo.droescher.eu/de/mainmenu/lists) die Caches aus der GPX-Datei importiert werden sollen.

Öffne eine [Liste](https://cgeo.droescher.eu/de/mainmenu/lists) gespeicherter Caches oder erstelle eine neue Liste und wähle dann Menü → Importieren → GPX-Datei importieren. Dies scannt das Verzeichnis, welches du in den [Einstellungen](https://cgeo.droescher.eu/de/mainmenu/lists#system) angegeben hast und bietet dir an eine der gefundenen GPX-Dateien von dort zu importieren. Nach dem Import enthält die gewählte Liste die importieren Caches.

Beachte bitte, dass einige Cacheinformationen nicht in einer GPX-Datei enthalten sind. Falls du eine der folgenden Informationen benötigst, musst du sie manuell hinzufügen in dem du z.B. den Cache online aktualisierst:

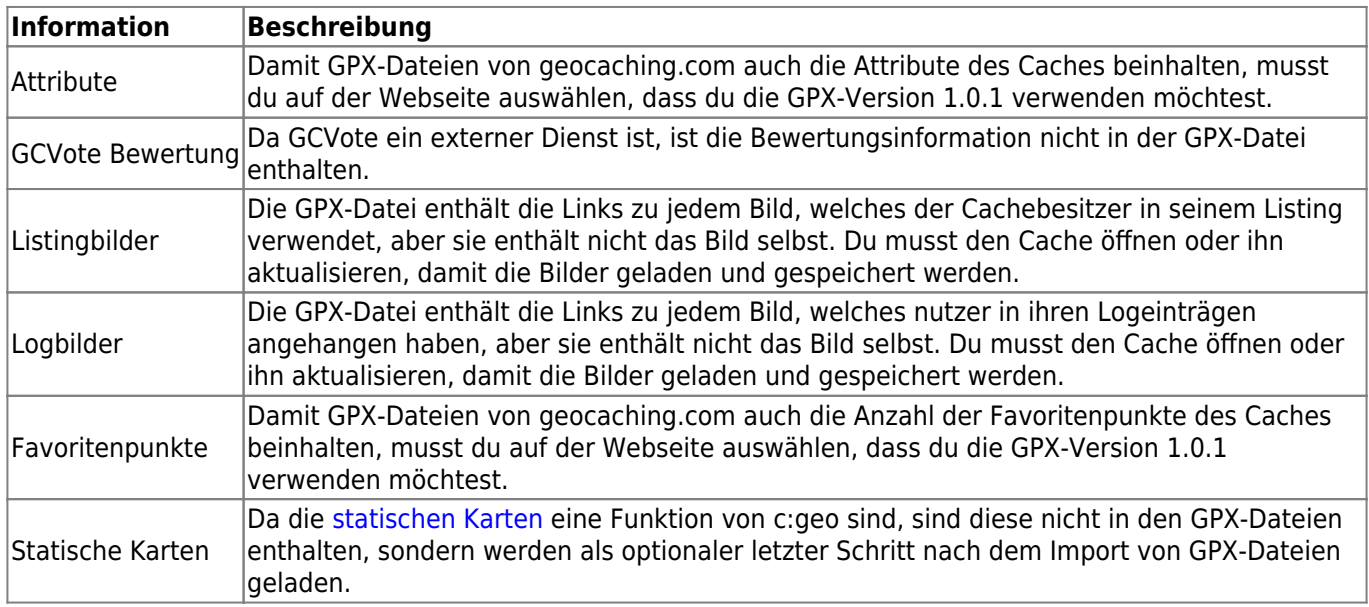

#### <span id="page-2-0"></span>**Offline-Logs**

Du hast zwei Möglichkeiten Offline-Logs mit c:geo zu schreiben:

- 1. Du schreibst einfach dein Log wie gewohnt, aber statt es online abzusenden speiherst du es indem du Offline speicher im Menü der [Logseite](https://cgeo.droescher.eu/de/logging#top_bar_menu) auswählst.
- 2. Aktiviere die Offline-Log-Funktion, welche komplett offline funktioniert, in den [Einstellungen](https://cgeo.droescher.eu/de/mainmenu/settings#other_logging_options).

Während sich die erstgenannte Möglichkeit nicht von der Online-Nutzung unterscheidet, ersetzt die zweite Möglichkeit den Menüeintrag Besuch loggen durch den Menüeintrag Offline loggen. Sobald die Funktion aktiviert ist, sendet c:geo also die Logeinträge nicht online, sondern speichert den Fundstatus nur offline.

Wenn diese Funktion aktiviert ist, wird bei Auswahl von Offline loggen folgendes Kontextmenü angezeigt:

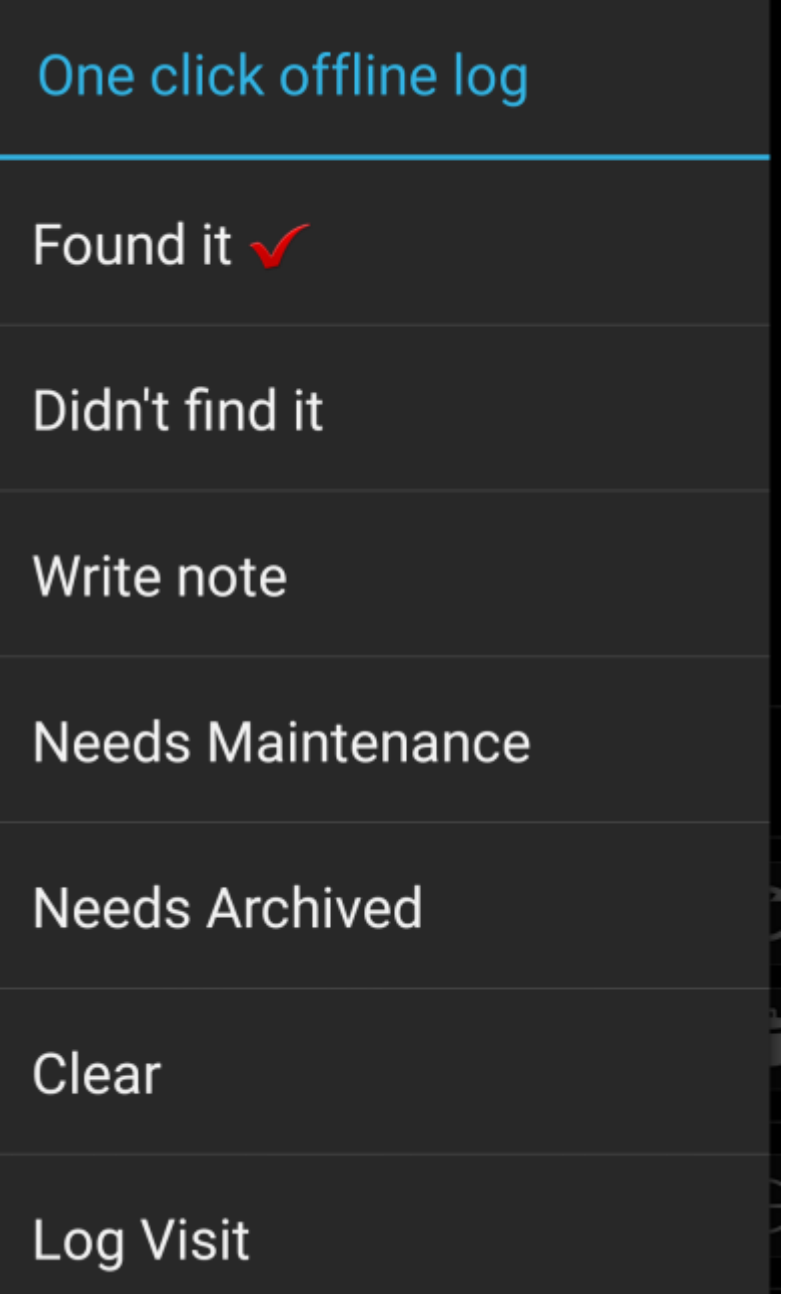

Klicke einfach auf den gewünschten Logtyp und dein Offline-Log wird entsprechend automatisch gespeichert. Die Funktion Log leeren ist nur verfügbar, wenn du bereits einen Offline-Log gespeichert hast. In diesem Fall ist auch der vorhandene Logtyp durch einen roten Haken im Menü markiert.

Du kannst hier auch Besuch loggen auswählen um die normale [Log-Ansicht](https://cgeo.droescher.eu/de/logging) zu öffnen und einen eigenen Text zu schreiben, den du dann offline speicherst.

# <span id="page-3-0"></span>**Export von FieldNotes**

FieldNotes (auch bekannt als Feldnotizen oder "Drafts") werden von geocaching.com und einigen Opencaching-Seiten unterstützt und ermöglichen das Offline loggen und das gesammelte Hochladen dieser Offline-Logs auf die Webseite.

c:geo unterstützt den Export von FieldNotes und kann diese auch automatisch auf die Webseite hochladen (nur geoaching.com).

c:geo is supporting fieldnote export and also an automatic upload to the website (for geocaching.com). If you have saved your cache logs offline in c:geo you have the possibility to export these logs as fieldnotes.

The offline logged caches are marked by an orange line in your [lists](https://cgeo.droescher.eu/de/mainmenu/lists) and with a red smiley on the [map.](https://cgeo.droescher.eu/de/mainmenu/livemap) To export the logs you have to open the relevant list of saved caches or the [history](https://cgeo.droescher.eu/de/mainmenu/history) and select Menu → Export → Field notes

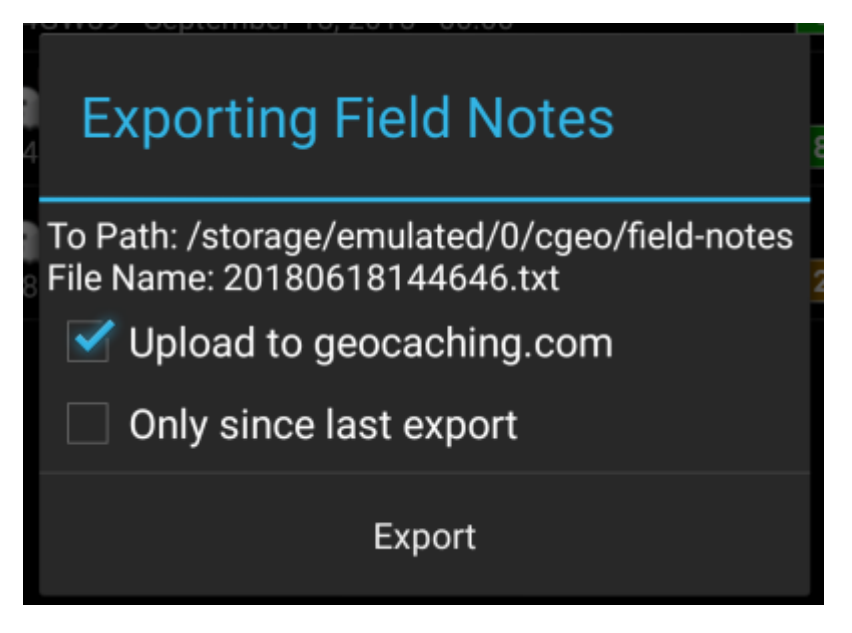

Fieldnote exports will be stored by c:geo in the directory /cgeo/field-notes in your internal storage with a date/time stamp used as filename as shown in the export dialog.

You can now either only export the fieldnote file to your device or additionally upload them to the geocaching website by enabling Upload to geocaching.com.

The option Since last export will check the last upload date on geocaching.com and only export those field notes which are composed after this date.

After you exported your fieldnotes to the geocaching website, the website will show that you have pending fieldnotes [on this page](https://www.geocaching.com/my/fieldnotes.aspx) and you can compose your logs in your browser. Please be aware that it might take a minute after the upload until the website shows the pending fieldnotes.

#### <span id="page-4-1"></span><span id="page-4-0"></span>**Static maps**

This function can be activated in the [settings](https://cgeo.droescher.eu/de/mainmenu/settings#offline_data) for the cache coordinates and/or for its waypoints and will download Google maps images of the area around each saved cache both as street map and satellite view (a total of 5 images). It is a helpful feature if you plan to go caching without internet access (and maybe even without an offline map).

Also a basic street map will be shown at the bottom of the [cache details](https://cgeo.droescher.eu/de/cachedetails) page, the remaining maps are accessible by selecting Static Maps in the cache [Navigation menu.](https://cgeo.droescher.eu/de/navigation)

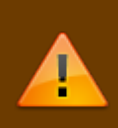

Please note, that there is a limit by Google of 1000 static maps per 24h per user(IP). Having a rather huge list of stored caches or even only some caches with many waypoints, you may easily reach this limit (as 5 images per cache and each cache waypoint are loaded). In this case some static maps might be missing.

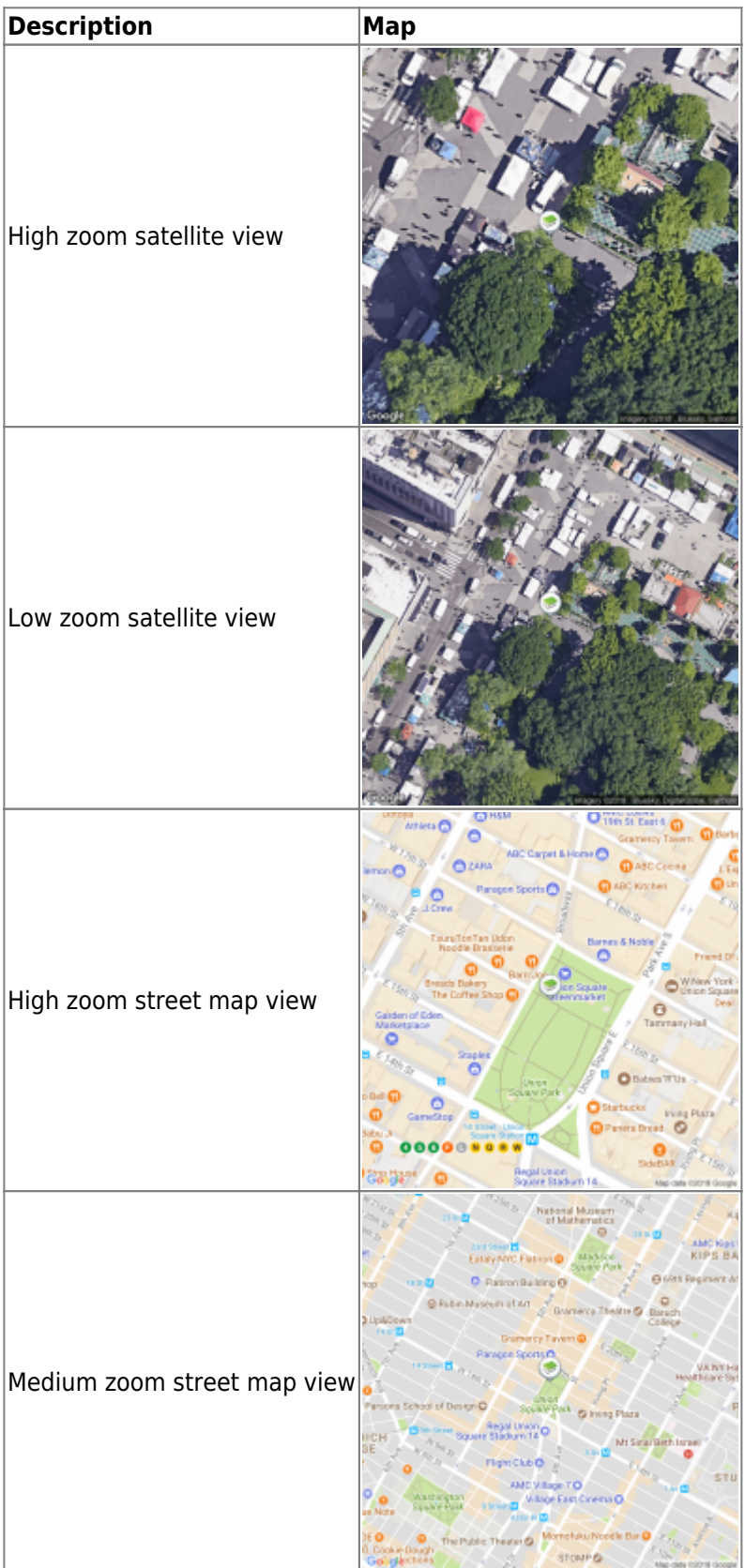

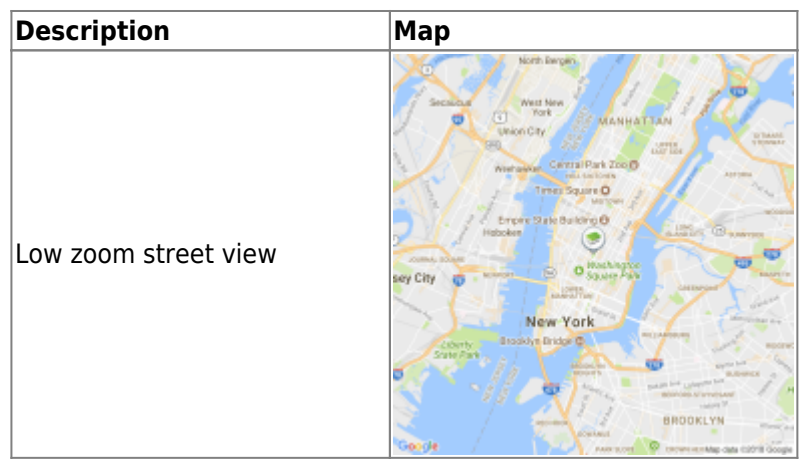

#### <span id="page-6-1"></span><span id="page-6-0"></span>**Offline maps**

c:geo supports openstreetmap based offline map files using the [mapsforge](http://mapsforge.net) format.

Such files can be downloaded for your area/country from various sources, e.g. [Mapsforge Download Server](http://download.mapsforge.org/) or [OpenAndroMaps.](http://openandromaps.net) With some effort you can also [manually create](https://github.com/cgeo/cgeo/wiki/How-to-create-your-own-offline-maps) your own openstreetmap based map.

Once you downloaded an offline map file, you have to store it to the directory on your device as defined in the [settings](https://cgeo.droescher.eu/de/mainmenu/settings#map). If the file is a valid mapsforge offline map, it will afterwards be shown in the [map source selection](https://cgeo.droescher.eu/de/mainmenu/livemap#top_bar_menu) on the live map or you can preselect the map file to be used in the [settings.](https://cgeo.droescher.eu/de/mainmenu/settings#map)